# **BAB V**

# **IMPELEMENTASI DAN PENGUJIAN**

#### **5.1 IMPLEMENTASI SISTEM**

Implementasi merupakan proses menterjemahkan rancangan (*design*) yang telah dibuat menjadi program aplikasi yang dapat digunakan oleh user. Rancangan pada penelitian ini diimplementasikan dengan menggunakan bahasa pemrograman *Visual Basic.NET* 2008. Hasil implementasi untuk program sistem informasi pembelian dan penjualan barang pada Toko Permana Bahar dapat dilihat pada *form* hasil implementasi *input* dan *output* dibawah ini :

#### **5.1.1 Implementasi** *Input*

Pada aplikasi yang dibuat ada beberapa *input* yang akan diproses untuk menghasilkan *output* sesuai dengan *input* yang diberikan. Berikut ini adalah tampilan implementasi *input* :

#### 1. Tampilan *Form Login User*

Pada *form login*, admin diharuskan untuk menginputkan *username* dan *password* dengan benar untuk masuk kedalam menu utama. Jika *username* dan *password* tidak dimasukkan dengan benar maka admin tidak dapat masuk kedalam *form* menu utama untuk melakukan pengolahan data. Tampilan ini merupakan hasil implementasi dari rancangan *input* pada gambar 4.42. *Form login* dapat dilihat pada gambar 5.1.

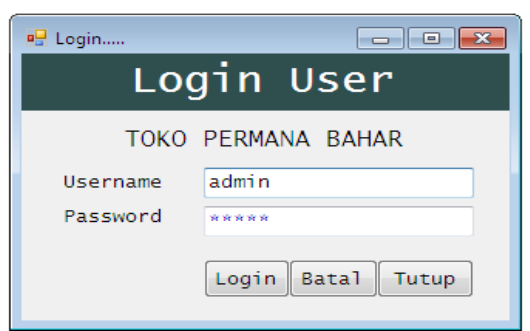

**Gambar 5.1 Tampilan** *Form Login User*

2. Tampilan *Form* Menu Utama

Tampilan menu utama ini merupakan implementasi untuk pengguna / admin dalam sistem pengolahan data pembelian dan penjualan pada Toko Permana Bahar. Halaman utama mempunyai menu-menu untuk menjalankan perintah program, seperti Menu File, Menu Master, Transaksi, Data, Laporan, Setting dan keluar Program. Tampilan ini merupakan hasil implementasi dari rancangan *input* pada gambar 4.43. Bentuk halaman ini dapat dilihat pada gambar 5.2 dibawah ini:

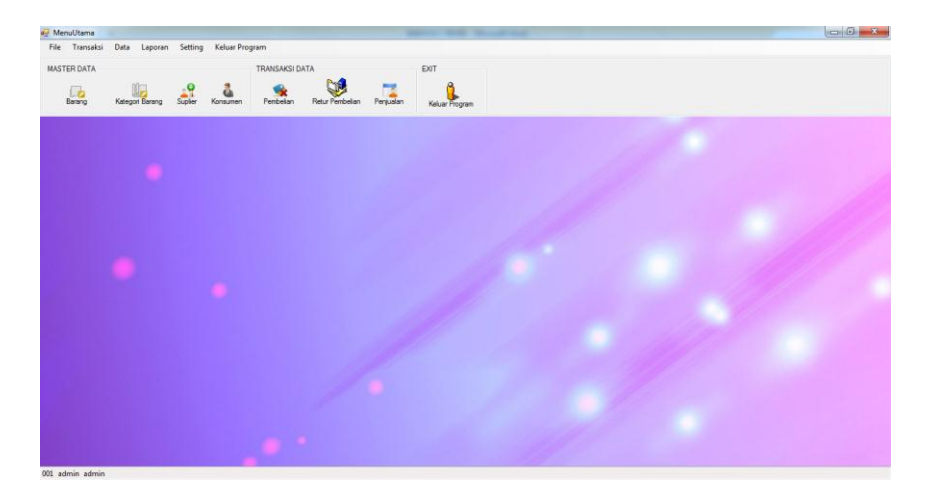

**Gambar 5.2 Tampilan** *Form* **Menu Utama**

3. Tampilan *Form* Data *User*

*Form* ini merupakan *form* bagi seorang admin untuk melakukan proses penambahan, perubahan, serta menghapus data *user* pada aplikasi pembelian dan penjualan barang pada Toko Permana Bahar. Tampilan *form* data *user* ini merupakan hasil implementasi dari gambar 4.44. Tampilan *form* data *user* dapat dilihat pada gambar 5.3.

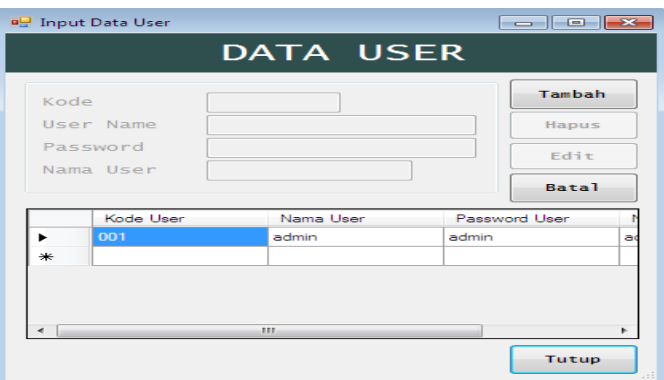

**Gambar 5.3 Tampilan** *Form* **Data** *User*

4. Tampilan *Form* Data Kategori Barang

*Form* ini merupakan *form* bagi seorang admin untuk melakukan proses penambahan, perubahan, serta menghapus data kategori barang pada aplikasi pembelian dan penjualan barang pada Toko Permana Bahar. Tampilan *form* data kategori barang ini merupakan hasil implementasi dari gambar 4.45. Tampilan *form* data kategori barang dapat dilihat pada gambar 5.4.

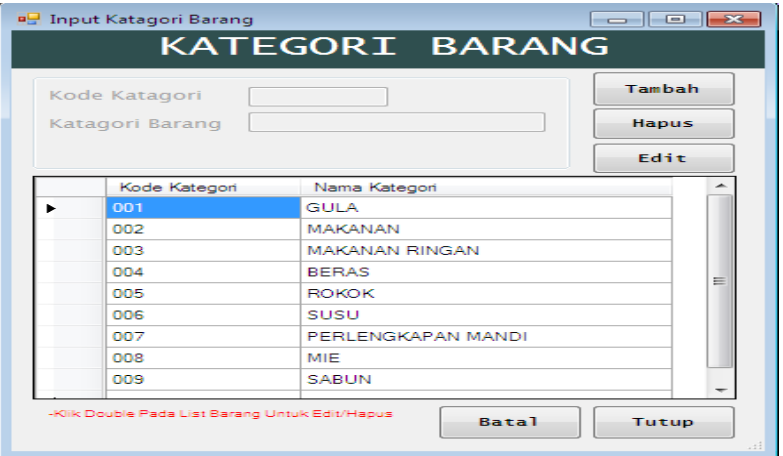

**Gambar 5.4 Tampilan** *Form* **Data Kategori Barang**

#### 5. Tampilan *Form* Data Suplier

*Form* ini merupakan *form* bagi seorang admin untuk melakukan proses penambahan, perubahan, serta menghapus data suplier pada aplikasi pembelian dan penjualan barang pada Toko Permana Bahar. Dalam implementasi *input* data suplier ini terdiri dari kode suplier*,* nama suplier , alamat, kota, dan kontak. Tampilan *form* data suplier ini merupakan hasil implementasi dari gambar 4.46. Tampilan *form* data suplier dapat dilihat pada gambar 5.5.

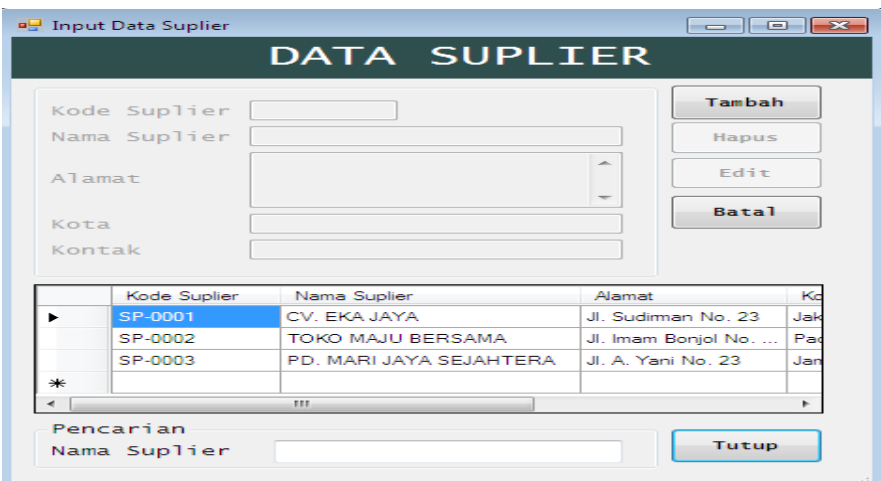

#### **Gambar 5.5 Tampilan** *Form* **Data Suplier**

#### 6. Tampilan *Form* Data Konsumen

*Form* ini merupakan *form* bagi seorang admin untuk melakukan proses penambahan, perubahan, serta menghapus data konsumen pada aplikasi pembelian dan penjualan barang pada Toko Permana Bahar. Dalam implementasi *input* data konsumen ini terdiri dari kode konsumen*,* nama konsumen, alamat, dan kontak. Tampilan *form* data konsumen ini merupakan hasil implementasi dari gambar 4.47. Tampilan *form* data konsumen dapat dilihat pada gambar 5.6.

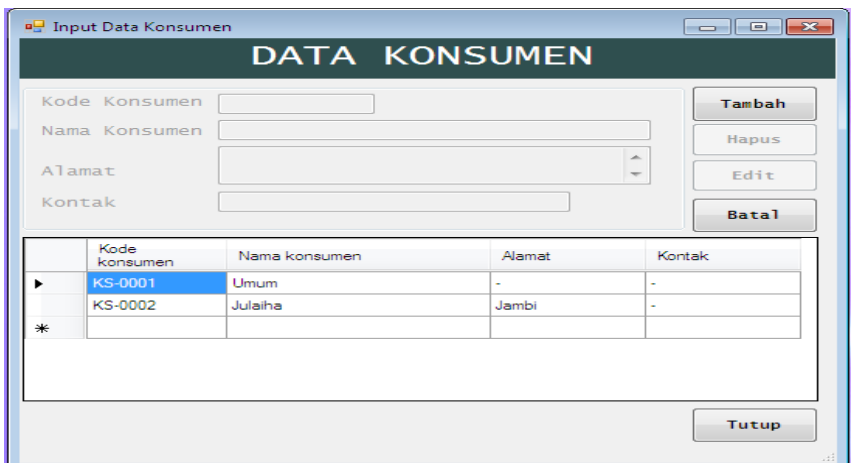

**Gambar 5.6 Tampilan** *Form* **Data Konsumen**

# 7. Tampilan *Form* Data Barang

Tampilan *form* data barang digunakan untuk menyimpan data barang yang ada pada Toko Permana Bahar. *Form* tambah data barang ini terdiri dari kode barang, kategori barang, nama barang, satuan, harga beli, harga jual, dan jumlah. Berikut ini merupakan tampilan *form* data barang. Tampilan ini merupakan hasil implementasi rancangan *input* dari gambar 4.48. Tampilan *form* data barang dapat dilihat pada gambar 5.7.

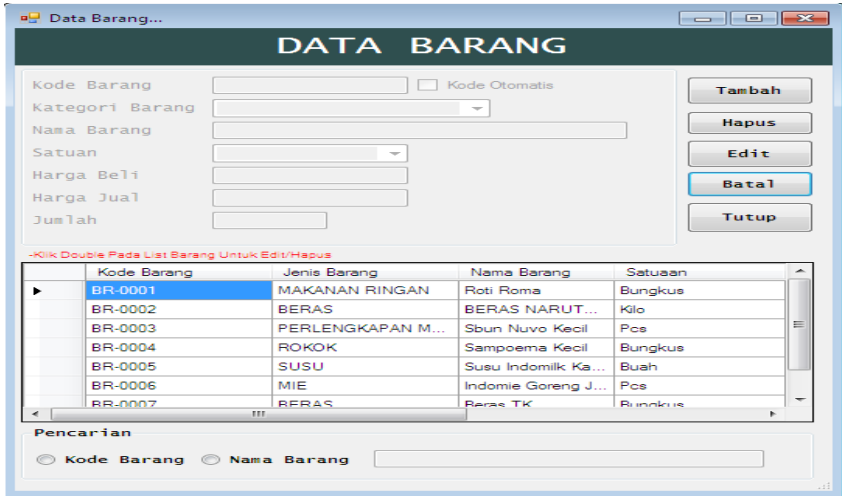

**Gambar 5.7 Tampilan** *Form* **Data Barang**

#### 8. Tampilan *Form* Transaksi Penjualan

Tampilan *form* transaksi penjualan digunakan untuk menambah data transaksi penjualan barang pada Toko Permana Bahar. Berikut ini merupakan tampilan *form* transaksi penjualan. Tampilan ini merupakan hasil implementasi rancangan *input* dari gambar 4.49. Tampilan *form* transaksi penjualan dapat dilihat pada gambar 5.8.

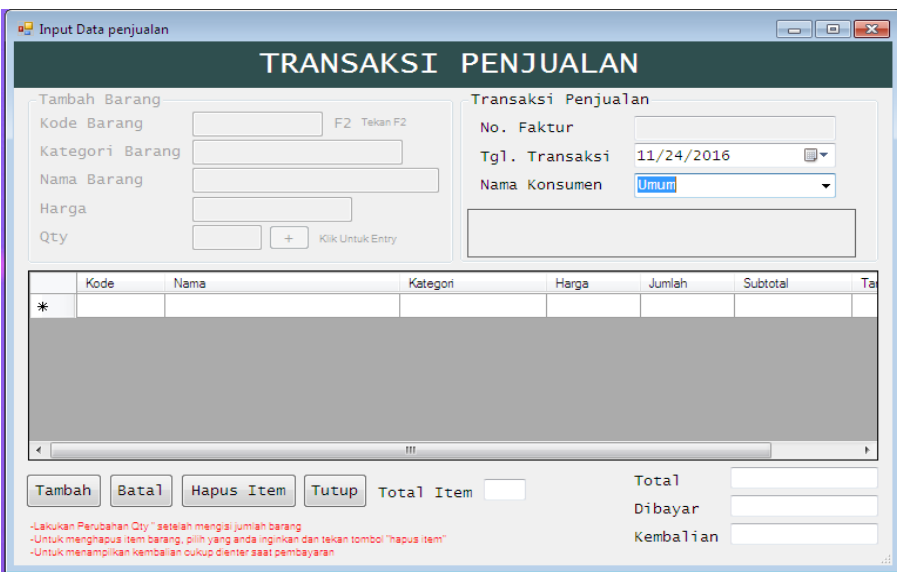

#### **Gambar 5.8 Tampilan** *Form* **Transaksi Penjualan**

#### 9. Tampilan *Form* Transaksi Pembelian

Tampilan *form* transaksi pembelian digunakan untuk menambah data transaksi pembelian pada Toko Permana Bahar. Berikut ini merupakan tampilan *form* transaksi pembelian. Tampilan ini merupakan hasil implementasi rancangan *input* dari gambar 4.50. Tampilan *form* transaksi pembelian dapat dilihat pada gambar 5.9.

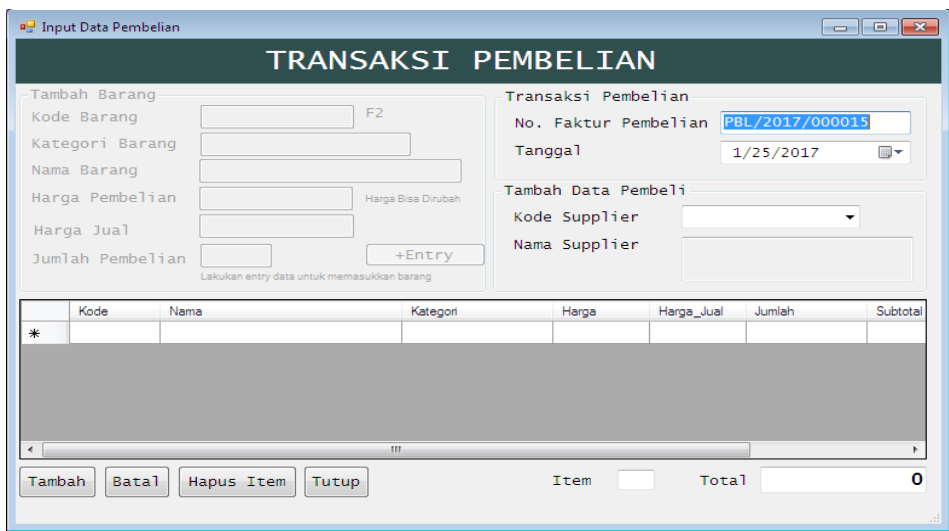

**Gambar 5.9 Tampilan** *Form* **Transaksi Pembelian**

### 10. Tampilan *Form* Retur Pembelian

Tampilan *form* retur pembelian barang digunakan untuk menginputkan retur barang yang akan diretur kepada suplier. Berikut ini merupakan tampilan *form* retur pembelian. Tampilan ini merupakan hasil implementasi rancangan *input* dari gambar 4.51. Tampilan *form* retur pembelian dapat dilihat pada gambar 5.10.

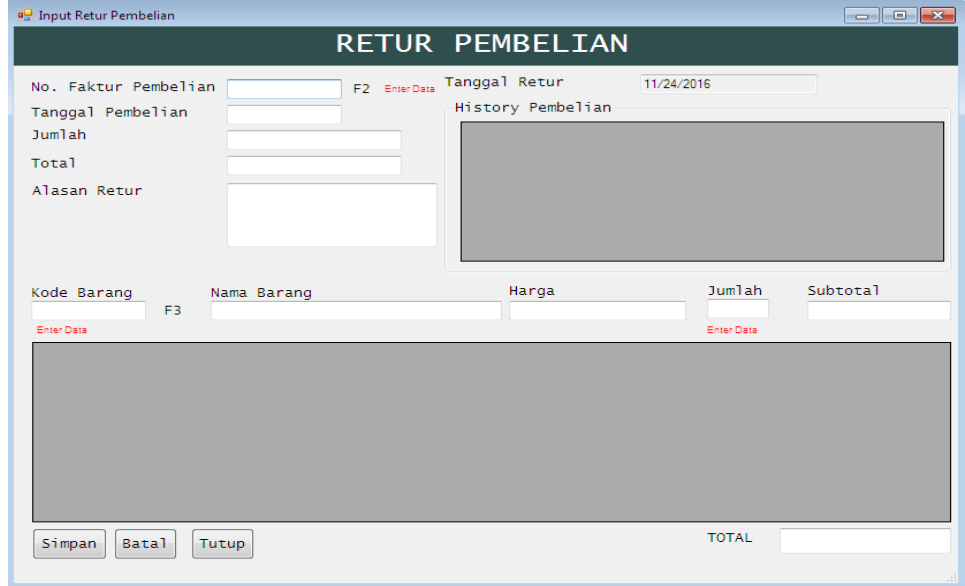

**Gambar 5.10 Tampilan** *Form* **Retur Pembelian**

## **5.1.2 Implementasi** *Output*

Implementasi *output* merupakan tahap penerapan dari rancangan *output* yang berasal dari *input*-an yang diberikan. Berikut ini adalah tampilan implementasi *output* :

#### 1. Tampilan *Output* Laporan Data Barang

Tampilan *output* laporan data barang digunakan untuk menampilkan laporan yang berhubungan dengan data-data barang. Tampilan ini merupakan hasil implementasi rancangan *output* dari gambar 4.34. Tampilan *output* laporan data barang dapat dilihat pada gambar 5.11.

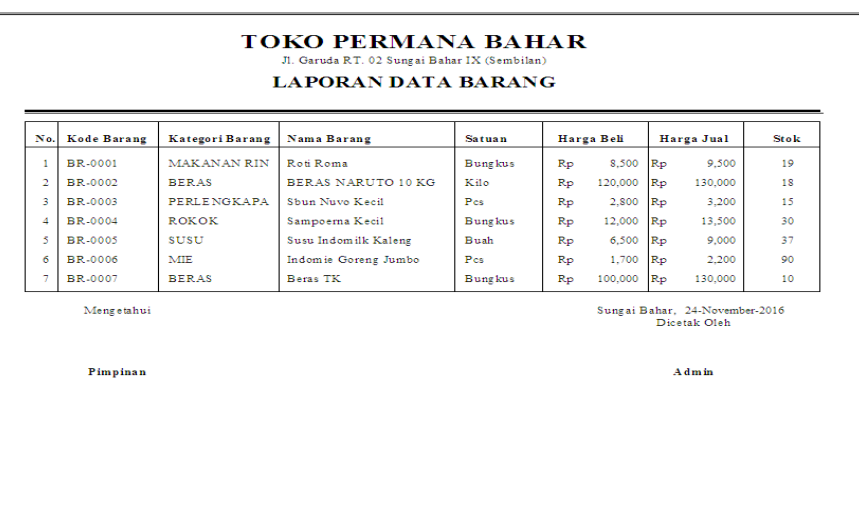

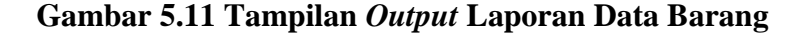

## 2. Tampilan *Output* Laporan Kategori Barang

Tampilan *output* laporan kategori barang digunakan untuk menampilkan laporan yang berhubungan dengan data-data kategori barang. Tampilan ini merupakan hasil implementasi rancangan *output* dari gambar 4.35. Tampilan *output* laporan kategori barang dapat dilihat pada gambar 5.12.

|                |               | <b>TOKO PERMANA BAHAR</b><br>Jl. Garuda R.T. 02 Sungai Bahar IX (Sembilan)<br><b>LAPORAN KATEGORI BARANG</b> |
|----------------|---------------|----------------------------------------------------------------------------------------------------|
| No.            | Kode Kategori | Nama Kategori                                                                                                |
| ٠              | 001           | <b>GULA</b>                                                                                                  |
| $\overline{a}$ | 002           | <b>MAKANAN</b>                                                                                               |
| $\mathbf{3}$   | 003           | MAKANAN RINGAN                                                                                               |
| $\overline{4}$ | 004           | <b>BERAS</b>                                                                                                 |
| $\mathbf{s}$   | 005           | <b>ROKOK</b>                                                                                                 |
| 6              | 006           | SUSU                                                                                                    |
| $\overline{2}$ | 007           | PERLENGKAPAN MANDI                                                                                           |
| $\bf{8}$       | 008           | MIE                                                                                                    |
|                | Mengetahui    | Sungai Bahar, 25-January-2017<br>Dicetak Oleh                                                                |
|                | Pimpinan      | Admin                                                                                                    |

**Gambar 5.12 Tampilan** *Output* **Laporan Kategori Barang**

### 3. Tampilan *Output* Laporan Data Suplier

Tampilan *output* laporan data suplier digunakan untuk menampilkan laporan yang berhubungan dengan data-data suplier. Tampilan ini merupakan hasil implementasi rancangan *output* dari gambar 4.36. Tampilan *output* laporan data suplier dapat dilihat pada gambar 5.13.

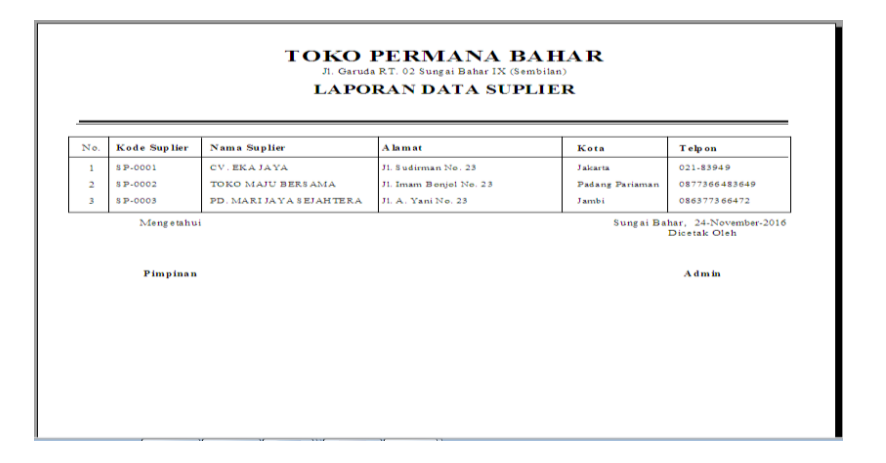

**Gambar 5.13 Tampilan** *Output* **Laporan Data Suplier**

4. Tampilan *Output* Laporan Data Konsumen

Tampilan *output* laporan data konsumen digunakan untuk menampilkan laporan yang berhubungan dengan data-data konsumen. Tampilan ini merupakan

**TOKO PERMANA BAHAR** JI. OATOGA RT. 02 SURGAI BABAT LA (Sembilan)<br>LAPORAN DATA KONSUMEN .<br>Nama Kon Alamat Telp on Kode Konsumen  $\frac{1}{2amb}$ KS-0002 Julaiha lengetahi Sungai Bahar, 24-Nove Pimpinan Admin

hasil implementasi rancangan *output* dari gambar 4.37. Tampilan *output* laporan data konsumen dapat dilihat pada gambar 5.14.

**Gambar 5.14 Tampilan** *Output* **Laporan Data Konsumen**

5. Tampilan *Output* Laporan Data Pembelian

Tampilan *output* laporan data pembelian digunakan untuk menampilkan laporan yang berhubungan dengan data-data pembelian. Tampilan ini merupakan hasil implementasi rancangan *output* dari gambar 4.38. Tampilan *output* laporan data pembelian dapat dilihat pada gambar 5.15.

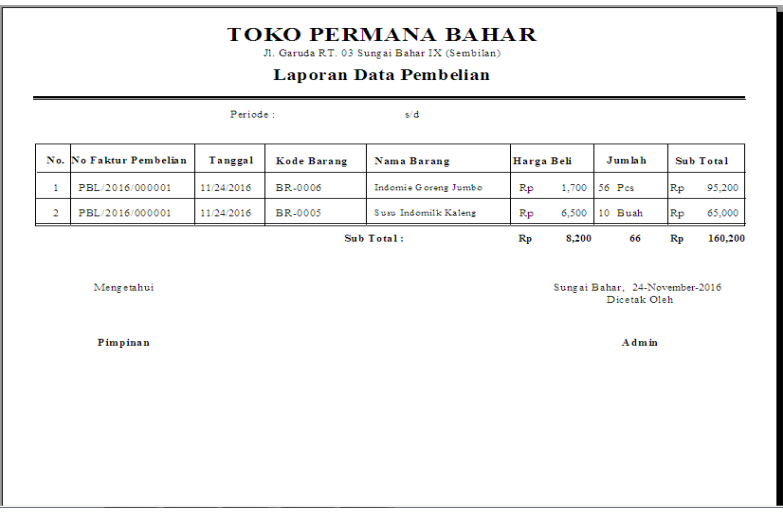

**Gambar 5.15 Tampilan** *Output* **Laporan Data Pembelian**

#### 6. Tampilan *Output* Laporan Data Penjualan

Tampilan *output* laporan data penjualan digunakan untuk menampilkan laporan yang berhubungan dengan data-data penjualan. Tampilan ini merupakan hasil implementasi rancangan *output* dari gambar 4.39. Tampilan *output* laporan data penjualan dapat dilihat pada gambar 5.16.

|                | TOKO PERMANA BAHAR<br>Jl. Garuda RT. 02 Sungai Bahar IX (Sembilan)<br>Laporan Data Penjualan |            |                    |                           |            |         |                               |                 |                 |  |
|----------------|----------------------------------------------------------------------------------------------|------------|--------------------|---------------------------|------------|---------|-------------------------------|-----------------|-----------------|--|
| No.            | No Faktur<br>Penjualan                                                                       | Tanggal    | <b>Kode Barang</b> | Nama Barang               | Harga Beli | Harga   | Laba                          | J <sub>m1</sub> | <b>Subtotal</b> |  |
| т.             | P.H./2016/000001 11/23/2016                                                                  |            | BR-0003            | Shan Navo Kecil           | 2.800      | 3.200   | 400                           | $\overline{2}$  | 6.400           |  |
| $\overline{2}$ | PJL/2016/000001 11/23/2016                                                                   |            | BR-0005            | Susu Indomilk Kaleng      | 6.500      | 9.000   | 2.500                         | 3               | 27.000          |  |
| 3              | PJL/2016/000002 11/23/2016                                                                   |            | BR-0004            | Sampoerna Kecil           | 11.000     | 13.500  | 2.500                         | ٩               | 40.500          |  |
| 4              | PJL/2016/000003 11/23/2016                                                                   |            | BR-0003            | Shan Navo Kecil           | 1.700      | 3.200   | 1.500                         | R               | 9,600           |  |
| 5              | PJL/2016/000003 11/23/2016                                                                   |            | BR-0006            | Indomie Goreng Jumbo      | 1,700      | 2.200   | 500                           | 4               | 8,800           |  |
| 6              | PJL/2016/000004 12/30/2016                                                                   |            | BR-0004            | Sampoerna Kecil           | 10,000     | 13.500  | 3.500                         | ٠               | 13.500          |  |
| 7              | PJL/2016/000004                                                                              | 12/30/2016 | BR-0002            | <b>BERAS NARUTO 10 KG</b> | 110,000    | 130,000 | 20,000                        | $\overline{2}$  | 260,000         |  |
| s              | PJL/2017/000001 1/17/2017                                                                    |            | BR-0007            | Class Mild                | 12.000     | 15.000  | 3,000                         | 5               | 75.000          |  |
| ۰              | PJL/2017/000002 1/17/2017                                                                    |            | <b>BR-0007</b>     | Class Mild                | 12,000     | 15,000  | 3.000                         | $\overline{2}$  | 30,000          |  |
| 10             | PJL/2017/000003 1/17/2017                                                                    |            | BR-0007            | Class Mild                | 12,000     | 15,000  | 3.000                         | ٩               | 45.000          |  |
| 11             | P.JL/2017/000004 1/23/2017                                                                   |            | BR-0007            | Class Mild                | 12.500     | 16,000  | 3.500                         | $\overline{a}$  | 32.000          |  |
| $12^{\circ}$   | PJL/2017/000005 1/25/2017                                                                    |            | <b>BR-0007</b>     | Class Mild                | 12.500     | 16,000  | 3.500                         | ٠               | 16.000          |  |
|                |                                                                                              |            |                    | <b>Sub Total</b>          | 204.700    | 251.600 | 46,900                        |                 | 31 Rp 563,800   |  |
|                | Mengetahui                                                                                   |            |                    |                           |            |         | Sungai Bahar, 25-January-2017 | Dicetak Oleh    |                 |  |
|                | Pimpinan                                                                                     |            |                    |                           |            |         |                               | Admin           |                 |  |

**Gambar 5.16 Tampilan** *Output* **Laporan Data Penjualan**

7. Tampilan *Output* Laporan Retur Pembelian

Tampilan *output* laporan penjualan digunakan untuk menampilkan laporan yang berhubungan dengan data-data retur pembelian barang. Tampilan ini merupakan hasil implementasi rancangan *output* dari gambar 4.40. Tampilan *output* laporan retur pembelian dapat dilihat pada gambar 5.17.

|                |                       |            | Periode        | 11/24/2016<br>S/d 11/24/2016 |       |        |                       |        |
|----------------|-----------------------|------------|----------------|------------------------------|-------|--------|-----------------------|--------|
| No.            | No Retur<br>Pembelian | Tanggal    | Kode Barang    | Nama Barang                  | Harga | Jumlah | <b>Total Harga</b>    | Alasan |
| ٠              | RTR/2016/000001       | 11/24/2016 | <b>BR-0006</b> | Indomie Gorenz Jumbo         | 1,700 | 10     | 17,000                | Russle |
| $\overline{a}$ | RTR/2016/000002       | 11/24/2016 | <b>BR-0005</b> | Susu Indomilk Kaleng         | 6,500 | 5      | 32,500                | Expire |
|                | Pimpinan              |            |                |                              |       |        | Dicetak Oleh<br>Admin |        |
|                |                       |            |                |                              |       |        |                       |        |

**Gambar 5.17 Tampilan** *Output* **Laporan Retur Pembelian**

# 8. Tampilan *Output* Struk Penjualan

Tampilan *output* struk penjualan digunakan sebagai pengeluaran laporan saat selesai melakukan transaksi penjualan. Tampilan ini merupakan hasil implementasi rancangan *output* dari gambar 4.41. Tampilan *output* laporan retur pembelian dapat dilihat pada gambar 5.18.

| <b>TOKO PERMANA BAHAR</b><br>Jl. Garuda RT. 03 Sungai Bahar IX (Sembilan)<br>STRUK PENJUALAN |                           |                   |  |       |  |  |  |  |
|----------------------------------------------------------------------------------------------|---------------------------|-------------------|--|-------|--|--|--|--|
| No. Transaksi : PJL/2017/000006 Nama Konsumen : Umum<br>Tgl Transaksi : 25-Jan-17            |                           |                   |  |       |  |  |  |  |
| No. Nama Barang                                                                              | Jumlah                    | Harga Total Harga |  |       |  |  |  |  |
| 1 Susu Indomilk Kaleng                                                                       | 1                         | 9,000             |  | 9,000 |  |  |  |  |
| Di cetak oleh                                                                                |                           | Sub Total Rp      |  | 9,000 |  |  |  |  |
|                                                                                              |                           | Dibayar Rp        |  | 9,000 |  |  |  |  |
| administrasi                                                                                 | <b>Kembali</b><br>Rp<br>٥ |                   |  |       |  |  |  |  |
| Vab : barane yane sudah dibeli<br>tidak dapat dikembalikan<br>Telah Berbelanja               | Terima Kasih              |                   |  |       |  |  |  |  |

**Gambar 5.18 Tampilan** *Output* **Struk Penjualan**

### **5.2 PENGUJIAN SISTEM**

Untuk mengetahui keberhasilan dari implementasi sistem yang telah dilakukan, maka penulis melakukan tahap pengujian terhadap sistem secara fungsional, yaitu dengan menggunakan metode *Unit Testing* yang difokuskan pada modul – modul terkecil yang terdapat pada sistem, dan kemudian dilanjutkan dengan metode *Integrated Testing* yang menguji modul – modul yang terdapat pada sistem secara keseluruhan.

Adapun beberapa tahap pengujian yang telah penulis lakukan adalah sebagai berikut :

1. Pengujian *Login*

Pada rancangan program ini penulis sengaja menggunakan tabel *login* yang berfungsi untuk menjelaskan cara atau langkah-langkah pengujian yang dilakukan dalam menjalankan program.

| Modul yang | Prosedur                                                                                          | Masukan                                                                          | Keluaran yang                                                               | Hasil yang                                                                  | Kesim |
|------------|---------------------------------------------------------------------------------------------------|----------------------------------------------------------------------------------|-----------------------------------------------------------------------------|-----------------------------------------------------------------------------|-------|
| diuji      | Pengujian                                                                                         |                                                                                  | diharapkan                                                                  | didapat                                                                     | pulan |
| Login      | Buka<br>aplikasi<br>masukkan<br>username<br>dan<br>password<br>yang benar<br>Klik tombol<br>login | Input<br>username<br>dan<br>password<br>benar<br>yang<br>klik<br>tombol<br>login | Admin masuk<br>dalam<br>ke<br>dan<br>sistem<br>dapat<br>mengakses<br>sistem | Admin<br>ke<br>masuk<br>dalam sistem<br>dan<br>dapat<br>mengakses<br>sistem | Baik  |
|            | Buka aplikasi<br>masukan<br>username<br>dan<br>password<br>yang salah<br>Klik<br>tombol login     | Input<br>username<br>dan<br>password<br>salah<br>yang<br>tombol<br>klik<br>login | Tampil pesan<br>"Username<br>dan <i>password</i><br>Salah"                  | Tampil pesan<br>"Username<br>dan<br>password<br>Salah"                      | Baik  |

**Tabel 5.1 Pengujian Modul** *Login*

2. Pengujian Data *User*

Pada rancangan program ini penulis sengaja menggunakan tabel *user* yang berfungsi untuk menjelaskan tentang data *user* yang terdapat pada *form user* tersebut yang berisikan data *user* antara lain kode, *username*, *password* dan nama *user*. Langkah-langkah pengujian yang dilakukan dalam menjalankan program dapat dilihat pada tabel 5.2.

| Modul       | Prosedur         | Masukan       | Keluaran yang  | Hasil yang      | Kesim |
|-------------|------------------|---------------|----------------|-----------------|-------|
| yang diuji  | Pengujian        |               | diharapkan     | didapat         | pulan |
| Tambah      | pilih<br>Admin   | Klik          | Data<br>user   | Data<br>user    | Baik  |
| Data User   | data<br>menu     | tombol        | tersimpan,     | tersimpan,      |       |
|             | dan<br>user      | tambah        | tampilkan      | tampilkan       |       |
|             | mengklik         | kemudian      | "Data<br>pesan | pesan "Data     |       |
|             | menu user        | inputkan      | User Berhasil  | User            |       |
|             |                  | data<br>user  | Disimpan" dan  | <b>Berhasil</b> |       |
|             |                  | dengan        | data tampil di | Disimpan"       |       |
|             |                  | lengkap       | form data user | dan<br>data     |       |
|             |                  | klik<br>dan   |                | di<br>tampil    |       |
|             |                  | tombol        |                | form<br>data    |       |
|             |                  | simpan        |                | user            |       |
|             |                  |               |                |                 |       |
|             | pilih<br>Admin   | Klik          | Tampilkan      | Tampilkan       | Baik  |
|             | data<br>menu     | tombol        | "Data<br>pesan | pesan "Data     |       |
|             | dan<br>user      | tambah        | Masih<br>Ada   | Masih<br>Ada    |       |
|             | mengklik         | kemudian      | Yang Kosong"   | Yang            |       |
|             | menu <i>user</i> | inputkan      |                | Kosong"         |       |
|             |                  | data<br>user  |                |                 |       |
|             |                  | dengan        |                |                 |       |
|             |                  | tidak         |                |                 |       |
|             |                  | lengkap       |                |                 |       |
|             |                  | klik<br>dan   |                |                 |       |
|             |                  | tombol        |                |                 |       |
|             |                  | simpan        |                |                 |       |
| Ubah Data   | Admin<br>pilih   | Pilih<br>data | Data<br>user   | Data<br>user    | Baik  |
| <b>User</b> | data<br>menu     | user<br>yang  | berhasil       | berhasil        |       |
|             | dan<br>user      | akan          | diubah,        | diubah,         |       |
|             | mengklik         | diubah,       | tampilkan      | tampilkan       |       |
|             | menu user        | ubah<br>data  | pesan          | pesan           |       |
|             |                  | user,         | "Berhasil      | "Berhasil       |       |
|             |                  | kemudian      | Dirubah"       | Dirubah"        |       |
|             |                  | klik tombol   |                |                 |       |
|             |                  | edit          |                |                 |       |
|             |                  |               |                |                 |       |

**Tabel 5.2 Pengujian Modul Data** *User*

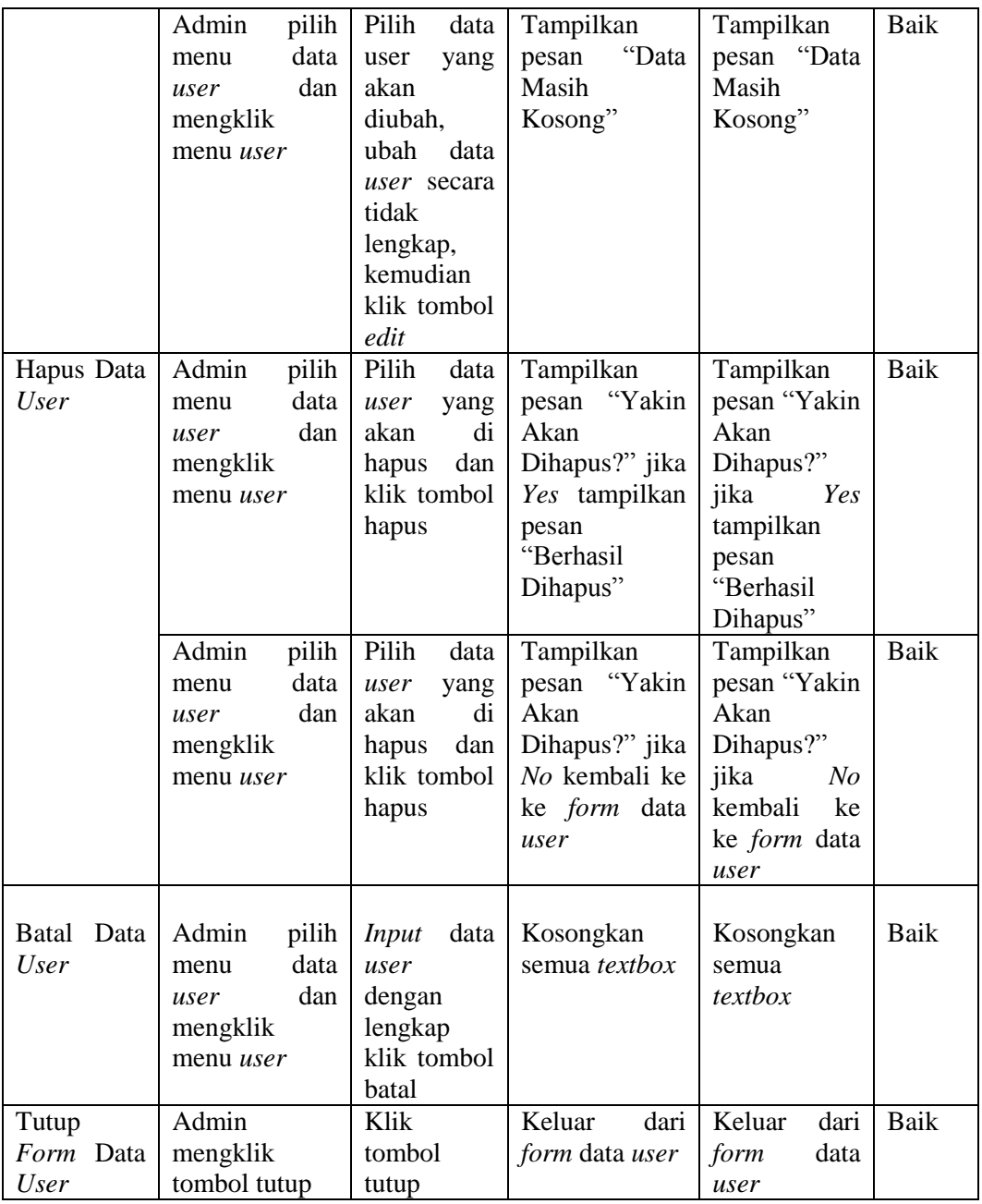

# 3. Pengujian Data Barang

Pada rancangan program ini penulis sengaja menggunakan tabel barang yang berfungsi untuk menjelaskan tentang data barang yang terdapat pada *form* barang yang berisikan data barang antara lain kode barang, kategori barang, nama barang, satuan, harga beli, harga jual, dan jumlah. Untuk langkah-langkah pengujian yang dilakukan dalam menjalankan program dapat dilihat pada tabel

5.3.

| Modul         | Prosedur       | Masukan                 | Keluaran yang  | Hasil yang    | Kesim |
|---------------|----------------|-------------------------|----------------|---------------|-------|
| yang diuji    | Pengujian      |                         | diharapkan     | didapat       | pulan |
| Tambah        | pilih<br>Admin | Klik                    | Data<br>barang | Data barang   | Baik  |
| Data          | master<br>menu | tombol                  | tersimpan,     | tersimpan,    |       |
| <b>Barang</b> | dan mengklik   | tambah                  | tampilkan      | tampilkan     |       |
|               | menu barang    | kemudian                | pesan "Data    | pesan "Data   |       |
|               |                | inputkan                | Barang         | <b>Barang</b> |       |
|               |                | data barang             | Berhasil       | Berhasil      |       |
|               |                | dengan                  | Disimpan" dan  | Disimpan"     |       |
|               |                | lengkap                 | data tampil di | dan<br>data   |       |
|               |                | dan<br>klik             | form<br>data   | di<br>tampil  |       |
|               |                | tombol                  | barang         | form<br>data  |       |
|               |                | simpan                  |                | barang        |       |
|               | Admin<br>pilih | Klik                    | Tampilkan      | Tampilkan     | Baik  |
|               | master<br>menu | tombol                  | "Data<br>pesan | pesan "Data   |       |
|               | dan mengklik   | tambah                  | Masih<br>Ada   | Masih<br>Ada  |       |
|               | menu barang    | kemudian                | Yang Kosong"   | Yang          |       |
|               |                | inputkan                |                | Kosong"       |       |
|               |                | data barang             |                |               |       |
|               |                | dengan<br>tidak         |                |               |       |
|               |                |                         |                |               |       |
|               |                | lengkap<br>dan<br>klik  |                |               |       |
|               |                | tombol                  |                |               |       |
|               |                |                         |                |               |       |
| Ubah Data     | Admin<br>pilih | simpan<br>Pilih<br>data | Tampilkan      | Tampilkan     | Baik  |
| Barang        | master<br>menu | barang                  | pesan          | pesan         |       |
|               | dan mengklik   | yang akan               | "Berhasil      | "Berhasil     |       |
|               | menu barang    | diubah,                 | Dirubah"       | Dirubah"      |       |
|               |                | data<br>ubah            |                |               |       |
|               |                | barang,                 |                |               |       |
|               |                | kemudian                |                |               |       |
|               |                | klik tombol             |                |               |       |
|               |                | edit                    |                |               |       |
|               | Admin<br>pilih | Pilih<br>data           | Tampilkan      | Tampilkan     | Baik  |
|               | master<br>menu | barang                  | "Data<br>pesan | pesan "Data   |       |
|               | dan mengklik   | yang akan               | Masih          | Masih         |       |
|               | menu barang    | diubah,                 | Kosong"        | Kosong"       |       |
|               |                | data<br>ubah            |                |               |       |
|               |                | barang                  |                |               |       |
|               |                | secara tidak            |                |               |       |
|               |                | lengkap,                |                |               |       |
|               |                | kemudian                |                |               |       |
|               |                | klik tombol             |                |               |       |

**Tabel 5.3 Pengujian Modul Data Barang**

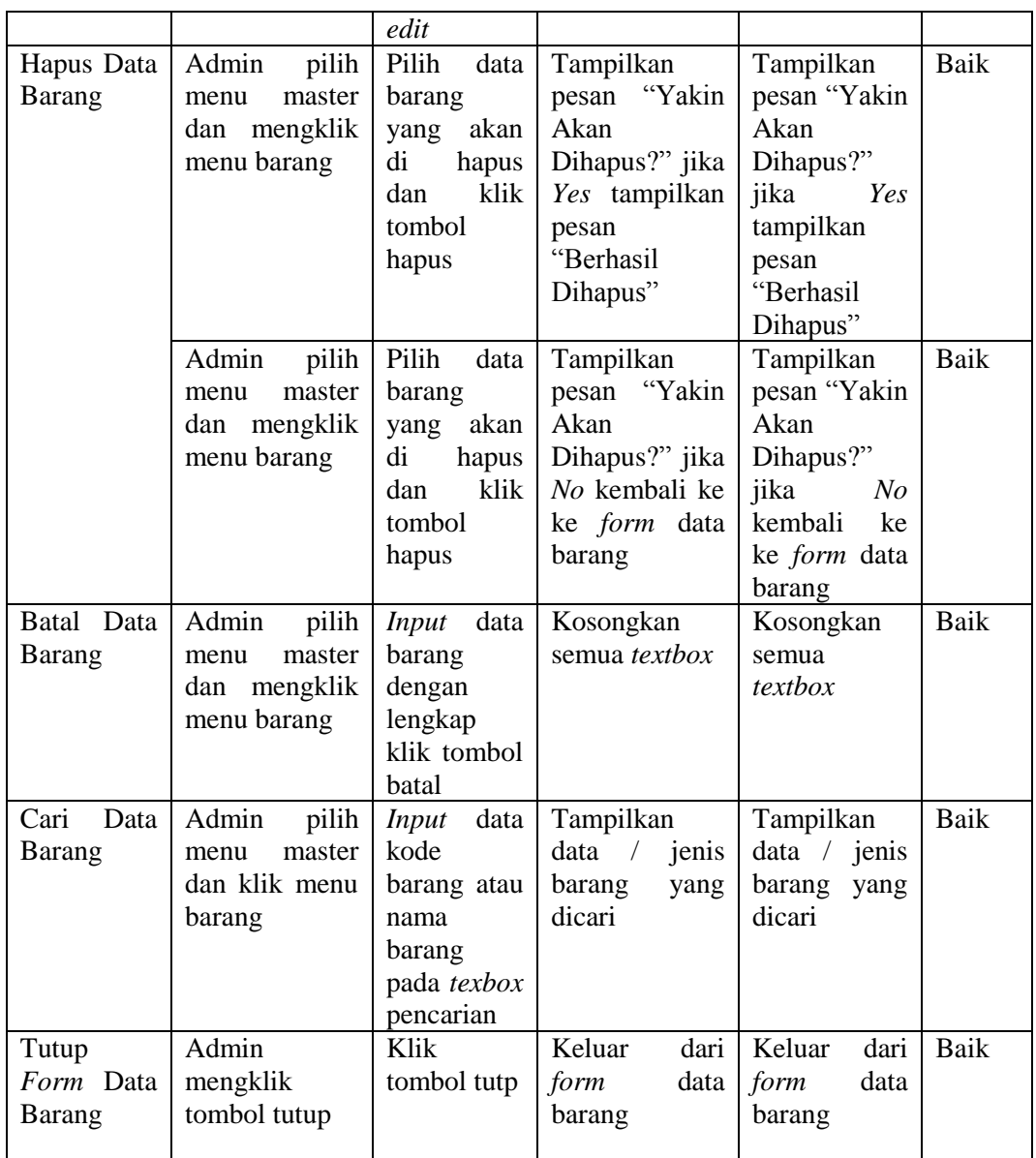

#### 4. Pengujian Data Kategori Barang

Pada rancangan program ini penulis sengaja menggunakan table kategori barang yang berfungsi untuk menjelaskan tentang data kategori barang yang terdapat pada *form* kategori barang tersebut yang berisikan tentang data kategori barang antara lain kode kategori dan kategori barang. Untuk langkah-langkah pengujian yang dilakukan dalam menjalankan program dapat dilihat pada tabel

5.4.

| Modul                     | Prosedur                         | Masukan         | Keluaran yang      | Hasil yang         | Kesim |
|---------------------------|----------------------------------|-----------------|--------------------|--------------------|-------|
| yang diuji                | Pengujian                        |                 | diharapkan         | didapat            | pulan |
| Tambah                    | Admin<br>pilih                   | Klik            | Data kategori      | Data kategori      | Baik  |
| Data                      | master<br>menu                   | tombol          | barang             | barang             |       |
| Kategori                  | dan mengklik                     | tambah          | tersimpan,         | tersimpan,         |       |
| <b>Barang</b>             | menu kategori                    | kemudian        | tampilkan          | tampilkan          |       |
|                           | barang                           | inputkan        | pesan              | pesan              |       |
|                           |                                  | data            | "Kategori          | "Kategori          |       |
|                           |                                  | kategori        | Berhasil           | Berhasil           |       |
|                           |                                  | barang          | Disimpan" dan      | Disimpan"          |       |
|                           |                                  | dengan          | data tampil di     | dan<br>data        |       |
|                           |                                  | lengkap         | form<br>data       | di<br>tampil       |       |
|                           |                                  | klik<br>dan     | kategori           | data<br>form       |       |
|                           |                                  | tombol          | barang             | kategori           |       |
|                           |                                  | simpan          |                    | barang             |       |
|                           | Admin<br>pilih                   | Klik            | Tampilkan          | Tampilkan          | Baik  |
|                           | master<br>menu                   | tombol          | "Data<br>pesan     | pesan "Data        |       |
|                           | dan mengklik                     | tambah          | Masih<br>Ada       | Masih<br>Ada       |       |
|                           | menu kategori                    | kemudian        | Yang Kosong"       | Yang               |       |
|                           | barang                           | inputkan        |                    | Kosong"            |       |
|                           |                                  | data            |                    |                    |       |
|                           |                                  | kategori        |                    |                    |       |
|                           |                                  | barang          |                    |                    |       |
|                           |                                  | dengan          |                    |                    |       |
|                           |                                  | tidak           |                    |                    |       |
|                           |                                  | lengkap         |                    |                    |       |
|                           |                                  | klik<br>dan     |                    |                    |       |
|                           |                                  | tombol          |                    |                    |       |
| Ubah Data                 |                                  | simpan<br>Pilih |                    |                    | Baik  |
|                           | pilih<br>Admin<br>master<br>menu | kategori        | Tampilkan          | Tampilkan          |       |
| Kategori<br><b>Barang</b> | dan mengklik                     | barang          | pesan<br>"Berhasil | pesan<br>"Berhasil |       |
|                           | menu kategori                    | yang akan       | Dirubah"           | Dirubah"           |       |
|                           | barang                           | diubah,         |                    |                    |       |
|                           |                                  | data<br>ubah    |                    |                    |       |
|                           |                                  | kategori        |                    |                    |       |
|                           |                                  | barang,         |                    |                    |       |
|                           |                                  | kemudian        |                    |                    |       |
|                           |                                  | klik tombol     |                    |                    |       |
|                           |                                  | edit            |                    |                    |       |
|                           | Admin<br>pilih                   | Pilih<br>jenis  | Tampilkan          | Tampilkan          | Baik  |
|                           | master<br>menu                   | barang          | "Data<br>pesan     | pesan "Data        |       |
|                           | dan mengklik                     | yang akan       | Kategori           | Kategori           |       |
|                           | menu kategori                    | diubah,         | Belum              | Belum              |       |

**Tabel 5.4 Pengujian Modul Data Kategori Barang**

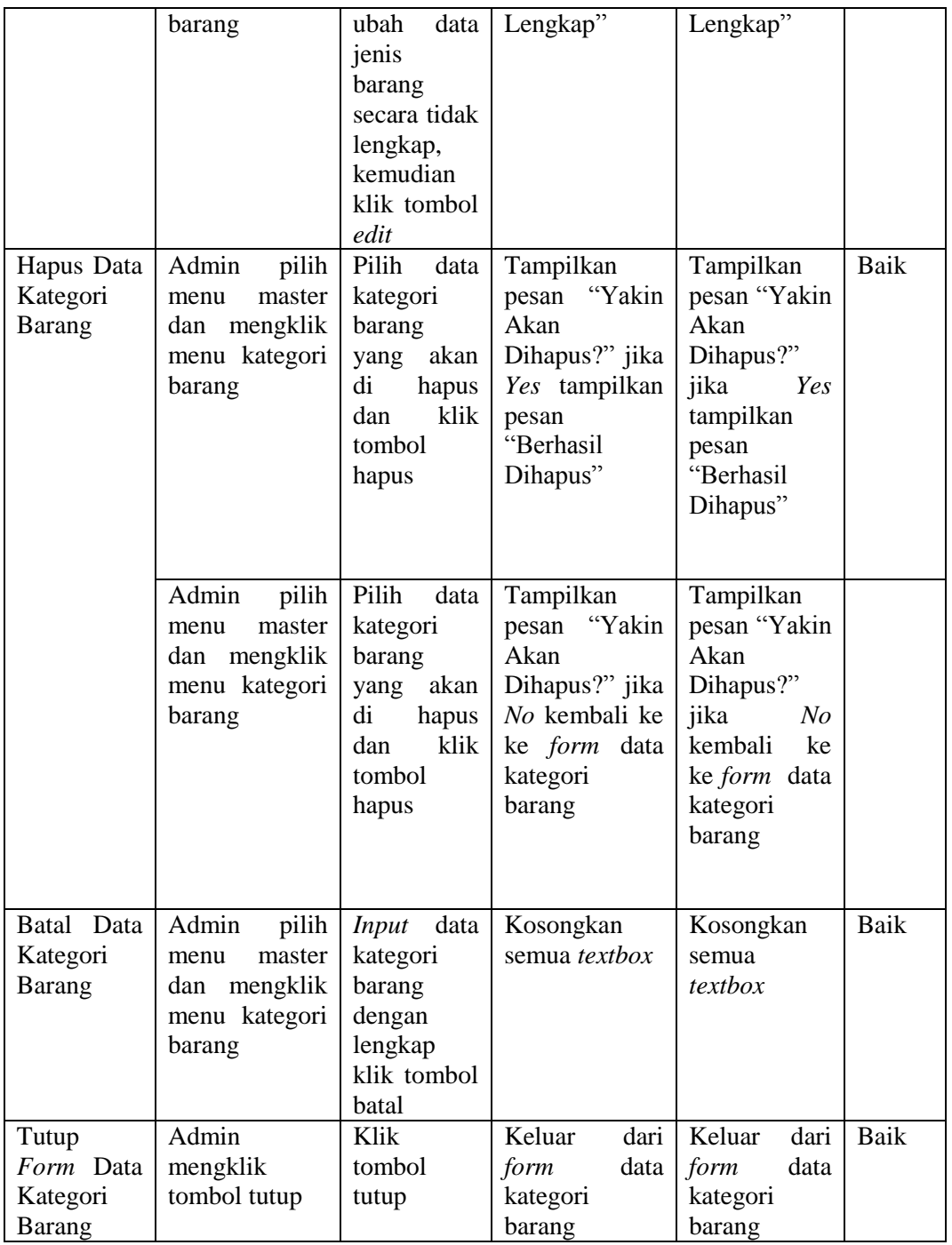

# 5. Pengujian Data Suplier

Pada rancangan program ini penulis sengaja menggunakan tabel suplier yang berfungsi untuk menjelaskan tentang data suplier yang terdapat pada *form* data suplier yang berisikan data suplier antara lain kode suplier, nama suplier, alamat, kota dan kontak. Untuk langkah-langkah pengujian yang dilakukan dalam menjalankan program dapat dilihat pada tabel 5.5.

| Modul      | Prosedur        | Masukan                  | Keluaran yang   | Hasil yang      | Kesim |
|------------|-----------------|--------------------------|-----------------|-----------------|-------|
| yang diuji | Pengujian       |                          | diharapkan      | didapat         | pulan |
| Tambah     | pilih<br>Admin  | Klik                     | Suplier<br>Data | Data Suplier    | Baik  |
| Data       | master<br>menu  | tombol                   | tersimpan,      | tersimpan,      |       |
| Suplier    | dan mengklik    | tambah                   | tampilkan       | tampilkan       |       |
|            | menu Suplier    | kemudian                 | "Data<br>pesan  | pesan "Data     |       |
|            |                 | inputkan                 | Suplier         | Suplier         |       |
|            |                 | data Suplier             | Berhasil        | Berhasil        |       |
|            |                 | dengan                   | Disimpan" dan   | Disimpan"       |       |
|            |                 | lengkap                  | data tampil di  | dan<br>data     |       |
|            |                 | klik<br>dan              | form<br>data    | tampil<br>di    |       |
|            |                 | tombol                   | Suplier         | form<br>data    |       |
|            |                 | simpan                   |                 | Suplier         |       |
|            |                 |                          |                 |                 |       |
|            | Admin<br>pilih  | Klik                     | Tampilkan       | Tampilkan       | Baik  |
|            | master<br>menu  | tombol                   | "Data<br>pesan  | pesan "Data     |       |
|            | dan mengklik    | tambah<br>kemudian       | Masih<br>Ada    | Masih<br>Ada    |       |
|            | menu Suplier    |                          | Yang Kosong"    | Yang<br>Kosong" |       |
|            |                 | inputkan<br>data Suplier |                 |                 |       |
|            |                 | dengan                   |                 |                 |       |
|            |                 | tidak                    |                 |                 |       |
|            |                 | lengkap                  |                 |                 |       |
|            |                 | klik<br>dan              |                 |                 |       |
|            |                 | tombol                   |                 |                 |       |
|            |                 | simpan                   |                 |                 |       |
| Ubah Data  | Admin<br>pilih  | Pilih<br>data            | Tampilkan       | Tampilkan       | Baik  |
| Suplier    | master<br>menu  | suplier                  | pesan           | pesan           |       |
|            | mengklik<br>dan | yang<br>akan             | "Berhasil       | "Berhasil       |       |
|            | menu Suplier    | diubah,                  | Dirubah"        | Dirubah"        |       |
|            |                 | ubah<br>data             |                 |                 |       |
|            |                 | suplier,                 |                 |                 |       |
|            |                 | kemudian                 |                 |                 |       |
|            |                 | klik tombol              |                 |                 |       |
|            |                 | edit                     |                 |                 |       |
|            | Admin<br>pilih  | Pilih<br>data            | Tampilkan       | Tampilkan       | Baik  |
|            | master<br>menu  | suplier                  | "Data<br>pesan  | pesan "Data     |       |
|            | dan mengklik    | yang akan                | Suplier Masih   | Suplier         |       |
|            | menu Suplier    | diubah,                  | Kosong"         | Masih           |       |
|            |                 | data<br>ubah             |                 | Kosong"         |       |
|            |                 | suplier                  |                 |                 |       |
|            |                 | secara tidak             |                 |                 |       |
|            |                 | lengkap,                 |                 |                 |       |
|            |                 | kemudian                 |                 |                 |       |

**Tabel 5.5 Pengujian Modul Data Suplier**

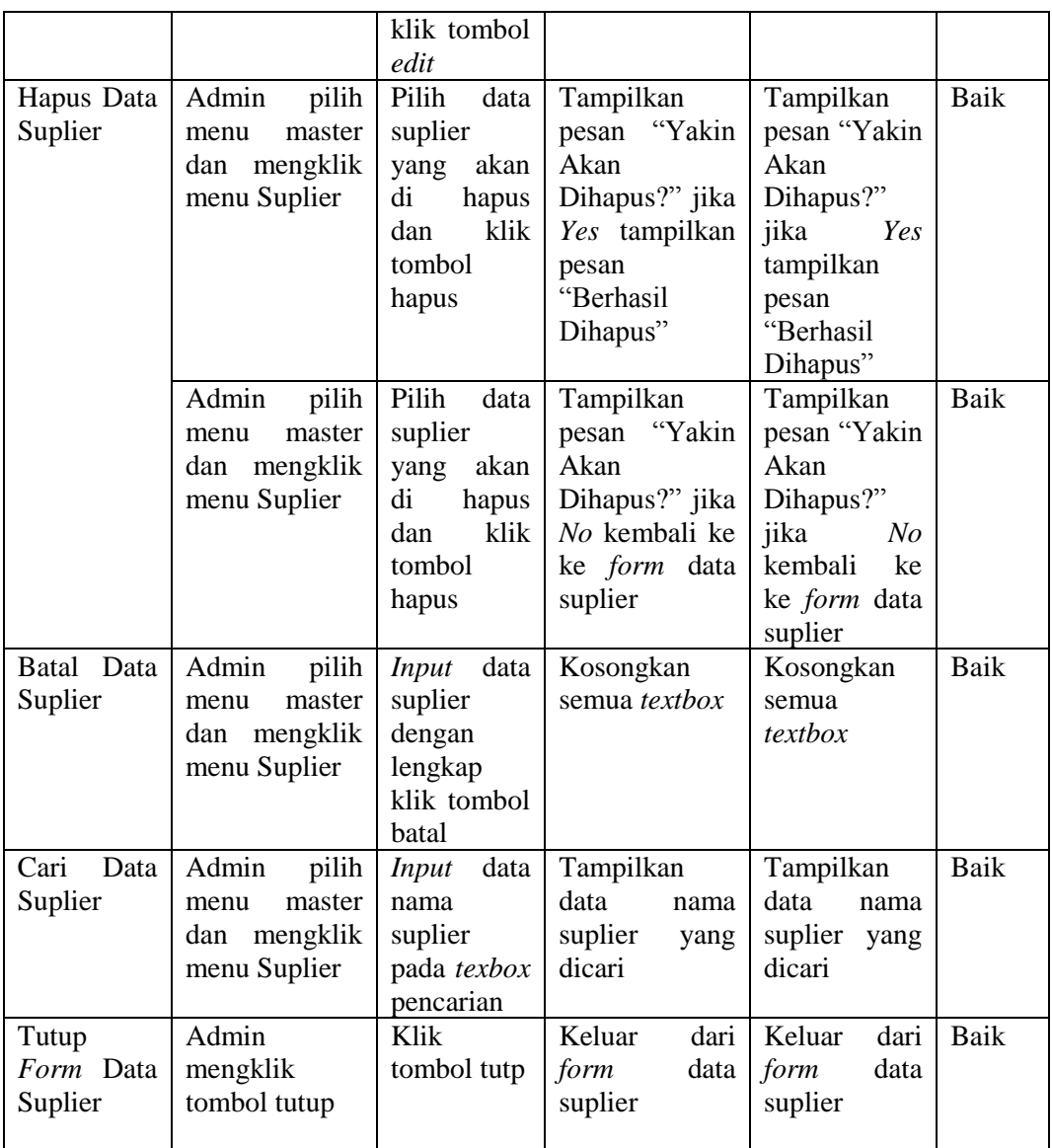

## 6. Pengujian Data Konsumen

Pada rancangan program ini penulis sengaja menggunakan tabel konsumen yang berfungsi untuk menjelaskan tentang data konsumen yang terdapat pada *form* data konsumen yang berisikan data konsumen antara lain kode konsumen, nama konsumen, alamat, dan kontak. Untuk langkah-langkah pengujian yang dilakukan dalam menjalankan program dapat dilihat pada tabel 5.6.

| Modul      | Prosedur       | Masukan               | Keluaran yang  | Hasil yang   | Kesim |
|------------|----------------|-----------------------|----------------|--------------|-------|
| yang diuji | Pengujian      |                       | diharapkan     | didapat      | pulan |
| Tambah     | pilih<br>Admin | Klik                  | Data           | Data         | Baik  |
| Data       | master<br>menu | tombol                | konsumen       | konsumen     |       |
| Konsumen   | dan mengklik   | tambah                | tersimpan,     | tersimpan,   |       |
|            | menu           | kemudian              | tampilkan      | tampilkan    |       |
|            | Konsumen       | inputkan              | "Data<br>pesan | pesan "Data  |       |
|            |                | data                  | Konsumen       | Konsumen     |       |
|            |                | konsumen              | Berhasil       | Berhasil     |       |
|            |                | dengan                | Disimpan" dan  | Disimpan"    |       |
|            |                | lengkap               | data tampil di | dan<br>data  |       |
|            |                | klik<br>dan           | form<br>data   | di<br>tampil |       |
|            |                | tombol                | konsumen       | form<br>data |       |
|            |                | simpan                |                | konsumen     |       |
|            | Admin<br>pilih | Klik                  | Tampilkan      | Tampilkan    | Baik  |
|            | master<br>menu | tombol                | "Data<br>pesan | pesan "Data  |       |
|            | dan mengklik   | tambah                | Masih<br>Ada   | Masih<br>Ada |       |
|            | menu           | kemudian              | Yang Kosong"   | Yang         |       |
|            | Konsumen       | inputkan<br>data      |                | Kosong"      |       |
|            |                | konsumen              |                |              |       |
|            |                | dengan                |                |              |       |
|            |                | tidak                 |                |              |       |
|            |                | lengkap               |                |              |       |
|            |                | klik<br>dan           |                |              |       |
|            |                | tombol                |                |              |       |
|            |                | simpan                |                |              |       |
| Ubah Data  | Admin<br>pilih | Pilih<br>data         | Tampilkan      | Tampilkan    | Baik  |
| Konsumen   | master<br>menu | konsumen              | pesan          | pesan        |       |
|            | dan mengklik   | akan<br>yang          | "Berhasil      | "Berhasil    |       |
|            | menu           | diubah,               | Dirubah"       | Dirubah"     |       |
|            | Konsumen       | ubah<br>data          |                |              |       |
|            |                | konsumen,             |                |              |       |
|            |                | kemudian              |                |              |       |
|            |                | klik tombol           |                |              |       |
|            |                | edit                  |                |              |       |
|            | Admin<br>pilih | Pilih<br>data         | Tampilkan      | Tampilkan    | Baik  |
|            | master<br>menu | konsumen              | "Data<br>pesan | pesan "Data  |       |
|            | dan mengklik   | yang<br>akan          | Konsumen       | Konsumen     |       |
|            | menu           | diubah,               | Masih          | Masih        |       |
|            | Konsumen       | ubah data<br>konsumen | Kosong"        | Kosong"      |       |
|            |                | secara tidak          |                |              |       |
|            |                |                       |                |              |       |
|            |                | lengkap,<br>kemudian  |                |              |       |
|            |                | klik tombol           |                |              |       |
|            |                | edit                  |                |              |       |
|            |                |                       |                |              |       |

**Tabel 5.6 Pengujian Modul Data Konsumen**

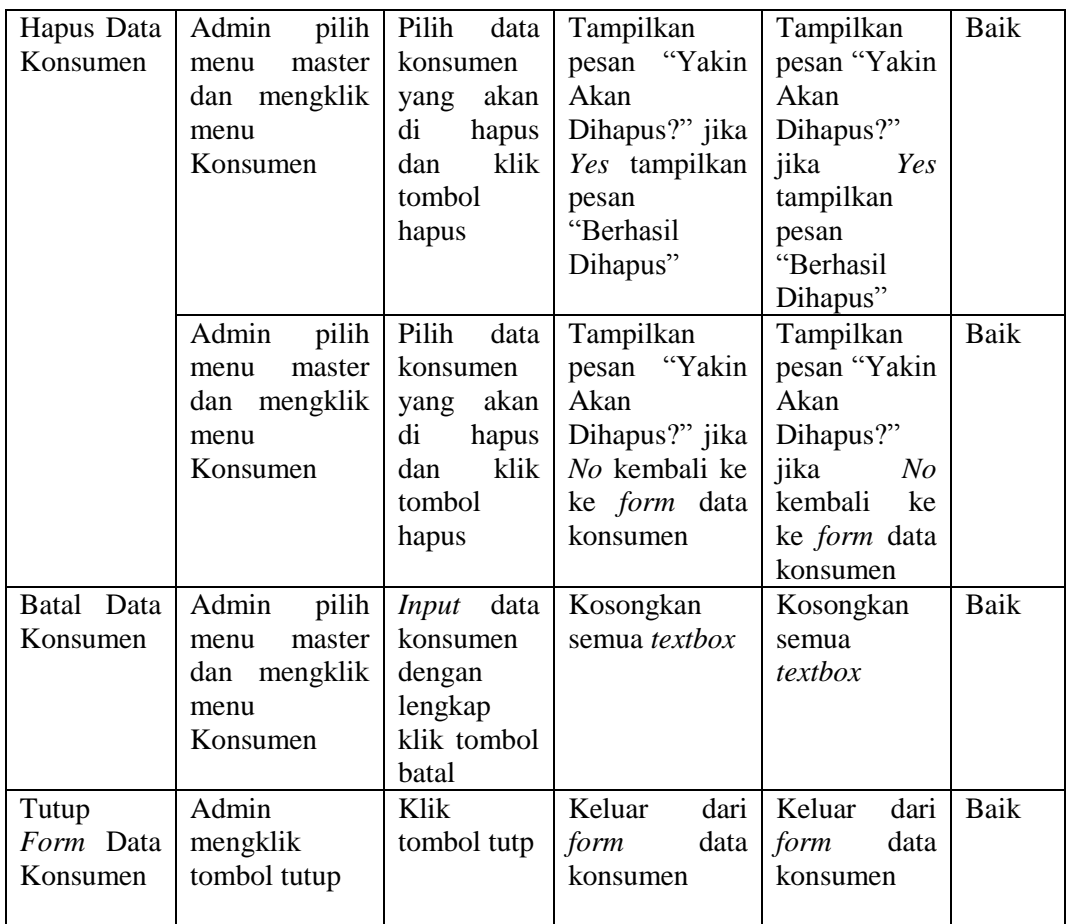

#### 7. Pengujian Data Transaksi Pembelian

Pada rancangan program ini penulis sengaja menggunakan tabel data pembelian yang berfungsi untuk menjelaskan tentang data pembelian pada *form* transaksi pembelian tersebut yang berisikan tentang pembelian antara lain kode barang, kategori barang, nama barang, harga pembelian, harga jual, jumlah pembelian, no faktur pembelian, tanggal, kode suplier, nama suplier, item dan total. Untuk langkah-langkah pengujian yang dilakukan dalam menjalankan program dapat dilihat pada tabel 5.7.

| Modul                                    | Prosedur                                                                                         | Masukan                                                                                                    | Keluaran yang                                                                                                    | Hasil yang                                                                                                    | Kesim |
|------------------------------------------|--------------------------------------------------------------------------------------------------|----------------------------------------------------------------------------------------------------|----------------------------------------------------------------------------------------------------|----------------------------------------------------------------------------------------------------|-------|
| yang diuji                               | Pengujian                                                                                        |                                                                                                    | diharapkan                                                                                                    | didapat                                                                                                    | pulan |
| Tambah<br>Data<br>Transaksi<br>Pembelian | Admin pilih<br>menu master<br>dan<br>mengklik<br>menu<br>pembelian                               | Klik tambah<br>kemudian<br>inputkan data<br>transaksi<br>pembelian<br>dengan<br>lengkap dan<br>klik tombol<br>simpan         | Data<br>pembelian<br>tersimpan,<br>tampilkan<br>pesan<br>"Data<br>Pembelian<br>Berhasil<br>Disimpan" dan<br>data tampil di<br>form transaksi<br>pembelian | Data<br>pembelian<br>tersimpan,<br>tampilkan<br>pesan "Data<br>Pembelian<br>Berhasil<br>Disimpan"<br>dan<br>data<br>tampil<br>di<br>form<br>transaksi<br>pembelian | Baik  |
|                                          | Admin pilih<br>menu master<br>dan<br>mengklik<br>menu<br>pembelian                               | Klik tambah<br>kemudian<br>inputkan data<br>transaksi<br>pembelian<br>dengan<br>lengkap dan<br>klik tombol<br>simpan         | Tampilkan<br>"Data<br>pesan<br>Belum<br>Lengkap"                                                                                                    | Tampilkan<br>pesan "Data<br>Belum<br>Lengkap"                                                                                                    | Baik  |
| Hapus Data<br>Transaksi<br>Pembelian     | Admin pilih<br>menu master<br>dan<br>mengklik<br>menu<br>pembelian<br>Admin pilih<br>menu master | Pilih<br>data<br>transaksi<br>pembelian<br>akan<br>yang<br>dihapus dan<br>klik tombol<br>hapus<br>Pilih<br>data<br>transaksi | Tampilkan<br>pesan "Yakin<br>Akan<br>Dihapus?" jika<br>Yes<br>data<br>pembelian<br>dihapus<br>dari<br>grid pembelian<br>Tampilkan<br>pesan "Yakin         | Tampilkan<br>pesan "Yakin<br>Akan<br>Dihapus?"<br>jika Yes data<br>pembelian<br>dihapus dari<br>grid<br>pembelian<br>Tampilkan<br>pesan "Yakin                     | Baik  |
|                                          | dan<br>mengklik<br>menu<br>pembelian                                                             | pembelian<br>akan<br>yang<br>dihapus<br>dan<br>klik tombol<br>hapus                                                          | Ingin<br>Menghapus<br>Data Ini?" jika<br>No kembali ke<br>ke<br>form<br>transaksi<br>pembelian                                                            | Ingin<br>Menghapus<br>Data<br>Ini?"<br>jika<br>N <sub>O</sub><br>kembali<br>ke<br>ke<br>form<br>transaksi<br>pembelian                                             |       |
| <b>Batal</b><br>Transaksi<br>Pembelian   | Admin pilih<br>menu master<br>dan                                                                | <b>Input</b><br>data<br>transaksi<br>pembelian                                                                               | Kosongkan<br>semua textbox                                                                                                    | Kosongkan<br>semua<br>textbox                                                                                                    | Baik  |

**Tabel 5.7 Pengujian Modul Data Transaksi Pembelian**

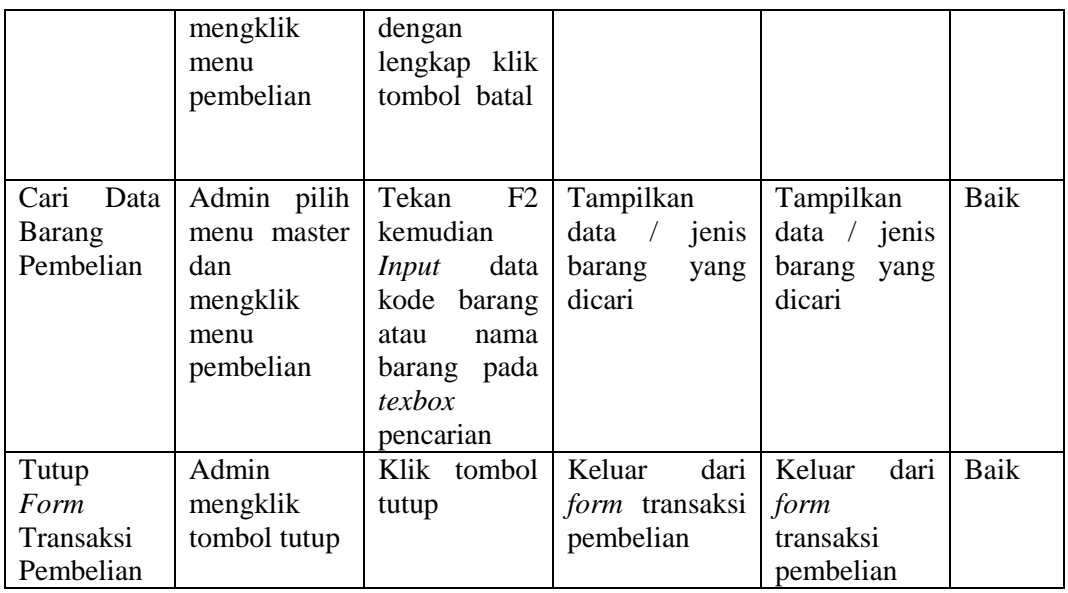

## 8. Pengujian Data Retur Pembelian

Pada rancangan program ini penulis sengaja menggunakan tabel data retur pembelian yang berfungsi untuk menjelaskan tentang data retur pembelian pada *form* retur pembelian tersebut yang berisikan tentang retur pembelian antara lain no faktur pembelian, tanggal pembelian, jumlah, total, alasan retur, kode barang, nama barang, tanggal retur, harga, jumlah dan sub total. Untuk langkah-langkah pengujian yang dilakukan dalam menjalankan program dapat dilihat pada tabel 5.8.

| Modul      | Prosedur      | Masukan       | Keluaran yang   | Hasil yang      | Kesim |
|------------|---------------|---------------|-----------------|-----------------|-------|
| yang diuji | Pengujian     |               | diharapkan      | didapat         | pulan |
| Tambah     | Admin pilih   | Inputkan      | Data<br>retur   | Data<br>retur   | Baik  |
| Data Retur | menu master   | data<br>retur | pembelian       | pembelian       |       |
| Pembelian  | dan           | pembelian     | tersimpan,      | tersimpan,      |       |
|            | mengklik      | dengan        | tampilkan       | tampilkan       |       |
|            | retur<br>menu | lengkap dan   | pesan"<br>Data  | pesan" Data     |       |
|            | pembelian     | klik tombol   | Retur Barang    | Retur Barang    |       |
|            |               | simpan        | <b>Berhasil</b> | <b>Berhasil</b> |       |
|            |               |               | Disimpan" dan   | Disimpan"       |       |
|            |               |               | data tampil di  | dan<br>data     |       |
|            |               |               | form<br>retur   | di<br>tampil    |       |

**Tabel 5.8 Pengujian Modul Data Retur Pembelian**

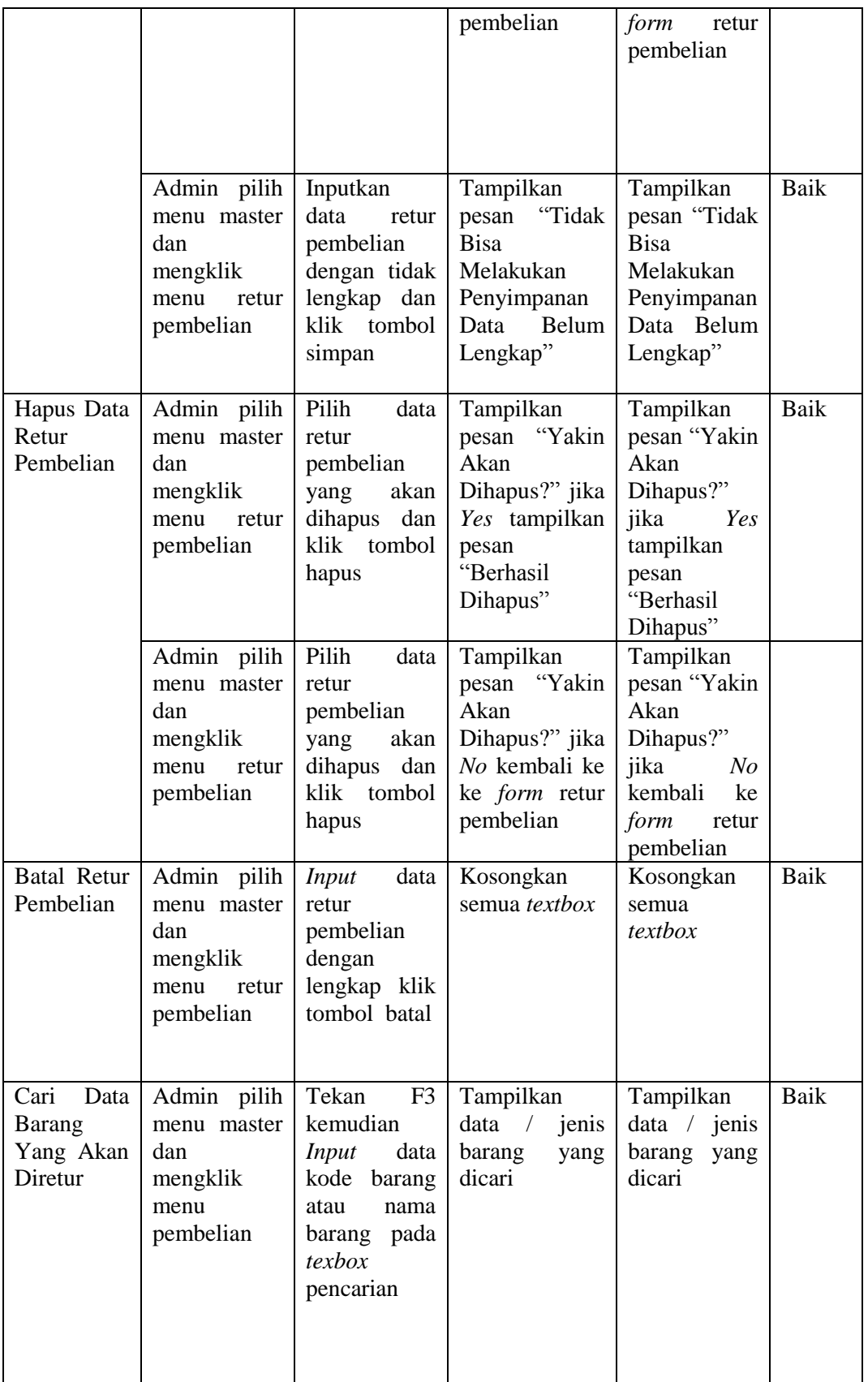

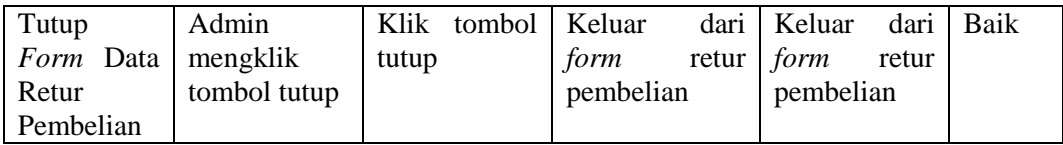

# 9. Pengujian Data Transaksi Penjualan

Pada rancangan program ini penulis sengaja menggunakan tabel data penjualan yang berfungsi untuk menjelaskan tentang data penjualan pada *form* transaksi penjualan tersebut yang berisikan tentang penjualan antara lain kode barang, kategori barang, nama barang, harga, Qty, no faktur , tanggal transaksi, nama konsumen, total item, total, dibayar , dan kembalian. Untuk langkahlangkah pengujian yang dilakukan dalam menjalankan program dapat dilihat pada tabel 5.9.

| Modul                                    | Prosedur                                                           | Masukan                                                                                                    | Keluaran yang                                                                     | Hasil yang                                                                             | Kesim |
|------------------------------------------|--------------------------------------------------------------------|----------------------------------------------------------------------------------------------------|-----------------------------------------------------------------------------------|----------------------------------------------------------------------------------------|-------|
| yang diuji                               | Pengujian                                                          |                                                                                                    | diharapkan                                                                        | didapat                                                                                | pulan |
| Tambah<br>Data<br>Transaksi<br>Penjualan | Admin pilih<br>menu master<br>dan<br>mengklik<br>menu<br>penjualan | Klik tambah<br>kemudian<br>inputkan data<br>transaksi<br>penjualan<br>dengan                                                  | Data penjualan<br>tersimpan,<br>tampilkan<br>pesan "Data<br>Penjualan<br>Berhasil | Data<br>penjualan<br>tersimpan,<br>tampilkan<br>pesan "Data<br>Penjualan               | Baik  |
|                                          |                                                                    | lengkap dan<br>klik tombol<br>simpan                                                                                          | Disimpan" dan<br>data tampil di<br>form transaksi<br>penjualan                    | Berhasil<br>Disimpan"<br>dan<br>data<br>di<br>tampil<br>form<br>transaksi<br>penjualan |       |
|                                          | Admin pilih<br>menu master<br>dan<br>mengklik<br>menu<br>penjualan | Klik tambah<br>kemudian<br>inputkan data<br>transaksi<br>penjualan<br>dengan tidak<br>lengkap dan<br>klik<br>tombol<br>simpan | Tampilkan<br>"Data<br>pesan<br>Belum<br>Lengkap"                                  | Tampilkan<br>pesan "Data<br>Belum<br>Lengkap"                                          | Baik  |

**Tabel 5.9 Pengujian Modul Data Transaksi Penjualan**

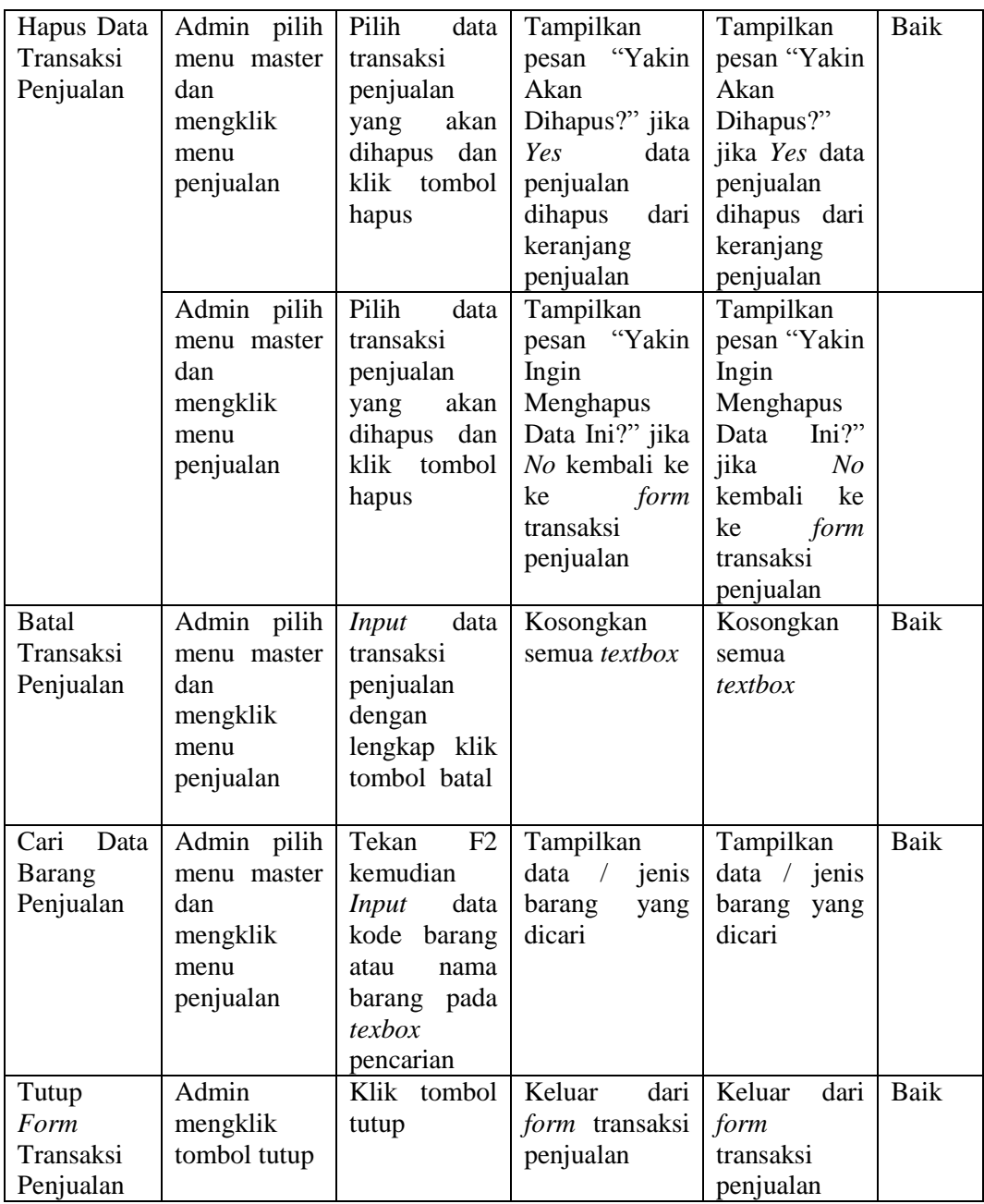

# 10. Pengujian Laporan

Pengujian pada *form* laporan bertujuan agar Admin dapat memilih laporan yang diinginkan. Untuk langkah-langkah pengujian yang dilakukan dalam menjalankan program dapat dilihat pada tabel 5.10.

| Modul yang             | Prosedur                               | Masukan              | Keluaran yang                                 | Hasil yang                                    | Kesim |
|------------------------|----------------------------------------|----------------------|-----------------------------------------------|-----------------------------------------------|-------|
| diuji                  | Pengujian                              |                      | diharapkan                                    | didapat                                       | pulan |
| Menampilkan<br>Laporan | Admin<br>mengklik<br>tombol<br>laporan | Laporan<br>ditemukan | Tampilkan<br>laporan<br>yang<br>akan di cetak | Tampilkan<br>laporan<br>yang<br>akan di cetak | Baik  |

**Tabel 5.10 Pengujian Modul Laporan**

# **5.3 ANALISIS HASIL YANG DICAPAI OLEH SISTEM**

Dari hasil yang di capai setelah melakukan pengujian, sistem memiliki kelebihan dan kekurangan adapun kelebihan dan kekurangan tersebut antara lain.

#### **5.3.1 Kelebihan**

Setelah melakukan pengujian terhadap program yang dibuat dapat dijabarkan mengenai kelebihan program yang dapat dilihat sebagai berikut :

- 1. Dengan adanya program baru ini proses pengolahan data dan proses transaksi menjadi lebih terstruktur, karena dengan adanya program pembelian dan penjualan ini mempermudah dalam proses pengolahan data barang, kategori barang, data suplier, data konsumen, transaksi penjualan, transaksi pembelian serta retur pembelian.
- 2. Mempercepat proses pencarian data dan pembuatan laporan yang di inginkan oleh pemilik Toko Permana Bahar baik itu dalam pembuatan laporan barang, kategori barang, laporan suplier, laporan konsumen, laporan pembelian, laporan penjualan serta laporan retur pembelian.
- 3. Program dibuat disertai dengan petunjuk penggunaan pada menu setting, sehingga dapat membantu *user* pemula dalam menjalankan program.

## **5.3.2 Kekurangan**

Setelah di analisis dan dilakukan pengujian terhadap program yang dibuat dapat dijabarkan mengenai kekurangan program yang dapat dilihat sebagai berikut:

- 1. Program yang dibuat hanya untuk pengolahan data transaksi pembelian, penjualan serta retur pembelian barang saja.Untuk pengolahan data lebih lengkap terkait dengan pembelian dan penjualan barang seperti pembayaran hutang, retur penjualan dan lain sebagainya belum di aplikasikan pada program ini.
- 2. Program yang di rancang masih menggunakan 1 unit komputer belum *client server* sehingga tidak bisa untuk penggunaan banyak komputer atau sistem jaringan.
- 3. Tampilan *Form* yang masih standar